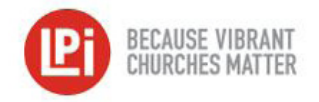

## Parishsoft Import Process

## Pre-Import Steps

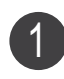

In the WeShare **Control Panel**, click on the **Manage Giving Opportunities** icon and any **Manage Collection** button. Then click the **Collection Details** icon.

In the **Fund Number** box, enter the **Parishsoft COA ID** number that corresponds to that collection and click **OK** to save. Repeat this process for each collection. 2

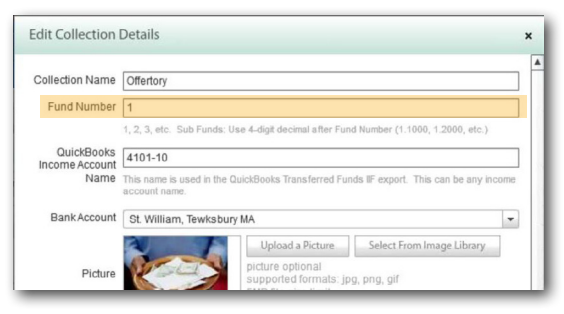

*Need help locating the COA ID number in Parishsoft? Please follow the instructions below, otherwise skip to Step* 3.

1. Open **Parishsoft** and click the **Offering & Tuition** icon.

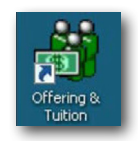

2. Once open, click on **Add/Edit/delete Funds**.

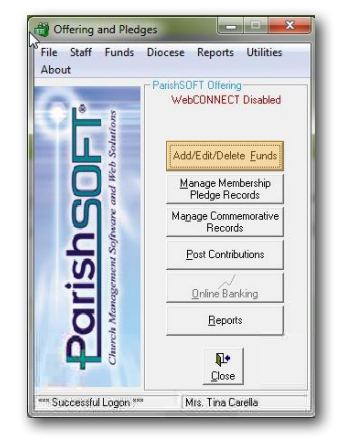

 3. The **Fund** screen will open. Scroll over to the right until you can see the **COA ID** column and copy the COA numbers for each needed Fund Description.

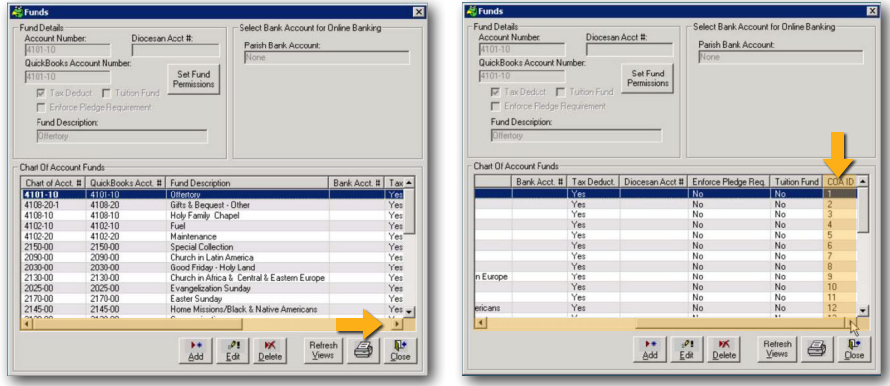

- In the WeShare **Control Panel**, click on the **Manage Users** icon and then on any individual donor name missing an **Envelope ID** number. Navigate to the **Giving Account Settings** tab. 3
- In the WeShare **Envelope ID** field, enter the **Envelope Number** for the parishioner. Repeat this process for every donor. 4

## Preparing the WeShare Export File & Importing

2

- Go to the WeShare **Control Panel**, click on the **Reports & History** icon. Select from either the **Transfer Reports** (to import each deposit separately) or the **Financial Export** (to import multiple deposits grouped by date range) icon. 1
	- Choose the report you want to upload into Parishsoft and select the **Parishsoft Export CSV**.

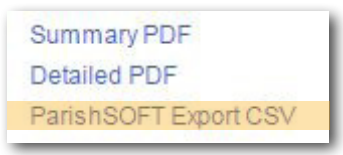

You will then be promted to **Save** the file. Save it into a folder on your computer that will be easy for you to find later. Create WeShare folder if needed. 3

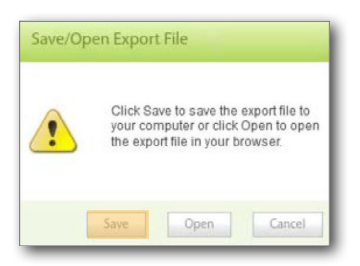

*If you have a remote desktop, you will first need to Save the file to your Desktop, then right-click to copy it. Open up Parishsoft Desktop and paste the file into the WeShare folder by keying Ctrl V.*

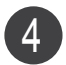

5

Once the file is saved, open **Parishsoft**.

Starting from **Offering and Pledges**, click **Post Contributions**.

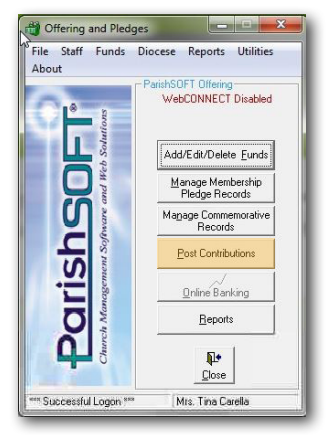

Click **Batch Processing**, select **Import Contributions from Lockbox**. 6

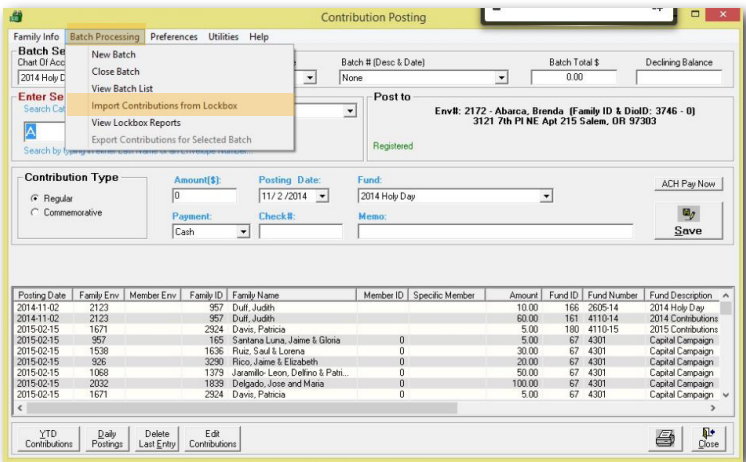

When **Lockbox Mapping/Processing** opens, click on the down arrow and choose **PS\_WeShare**. Check the box located under Fund to '**Place this fund/account into a batch**'. 7

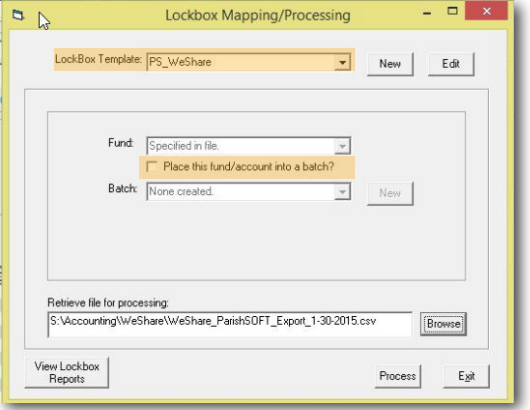

8 Retrieve file for processing by selecting **Browse**. Navigate to the folder where you previously saved the **Parishsoft Export CSV** file and click to open it.

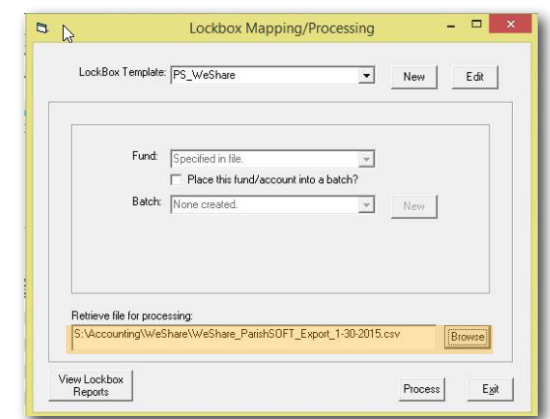

Click **Process**, once complete you should receive a message. Click **View Lockbox Reports** to 9view what was imported.